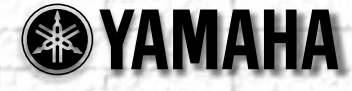

# 必ず最初にお読みください

サポートマニュアル

# for Windows® / Macintosh®

### はじめに

このたびは、YAMAHA製品をお買い上げいただきまして、まことにありがとうございます。 本書は、お買い上げいただいたソフトウェア製品、または製品に付属のソフトウェアのサポー トを目的としております。まず下記手順をご確認の上、本書および別冊の「セットアップガイ ド」などをお読みください。

また、ご一読いただいた後も、不明な点が生じた場合に備えて、大切に保管いただきますよう お願いいたします。

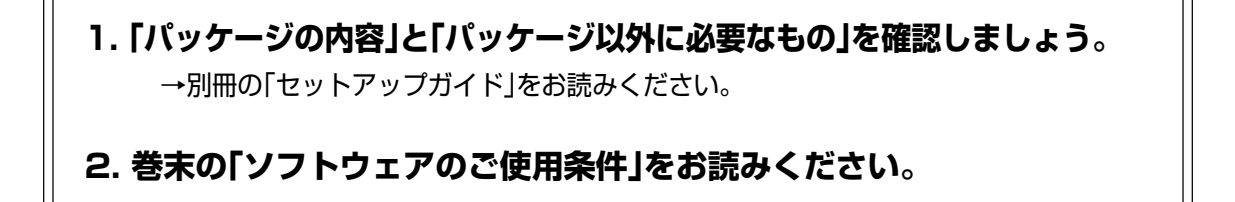

**3. ソフトウェアをインストールしましょう。** →インストール方法については、別冊の「セットアップガイド」をお読みください。

#### **4. ユーザー登録をしてください。**

→ユーザー登録について詳しくは、P.25をお読みください。

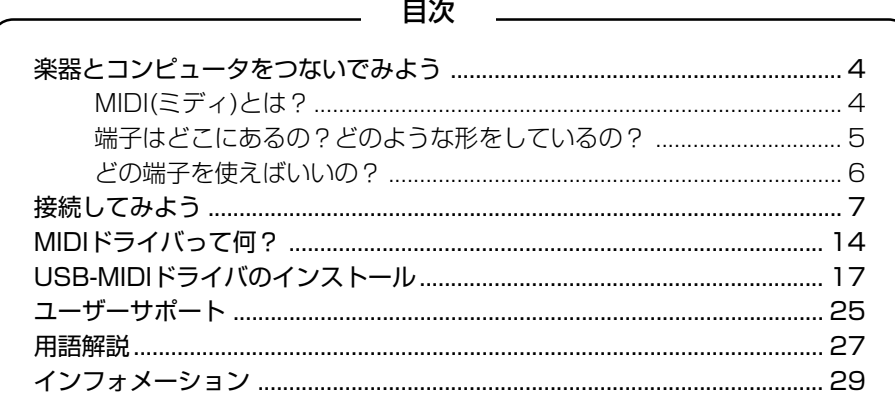

### ご注意

- 本製品およびサポートマニュアルの著作権はすべてヤマハ株式会社が所有します。
- 巻末に本製品のソフトウェアのご使用条件が記載されています。本製品のソフトウェアをインストールする前に、必ず このご使用条件をお読みください。封をされたCD-ROMのパックを開けるか、ユーザー登録カードを送り返すと、本製 品のソフトウェアのご使用条件に同意したことになります。
- 本製品およびサポートマニュアルの一部または全部を無断で複製、改変することはできません。
- 本製品およびサポートマニュアルを運用した結果およびその影響については、一切責任を負いかねますのでご了承くだ さい。
- 市販の音楽/サウンドデータは、私的使用のための複製など著作権法上問題にならない場合を除いて、権利者に無断で 複製または転用することを禁じられています。ご使用時には、著作権の専門家にご相談されるなどのご配慮をお願いし ます。
- このサポートマニュアルに掲載されているイラストや画面は、すべて操作説明のためのものです。したがって、実際の 仕様や画面と異なる場合がありますので、ご了承ください。
- アプリケーションのバージョンアップなどに伴うシステムソフトウェアおよび一部の機能や仕様の変更については、別 紙または別冊で対応させていただきます。
- このサポートマニュアルに掲載されている会社名、製品名は、それぞれ各社の商標または登録商標です。

\* 「MIDI」は社団法人音楽電子事業協会(AMEI)の登録商標です。

\* 「ソフトシンセサイザー」はヤマハ株式会社の商標です。

### 基本的なWindowsおよびMac OSの操作

本書および別冊の取扱説明書は、お客様がWindowsまたはMac OSの基本的な操作についてご理解いただい ていることを前提に説明しています。

WindowsまたはMac OSの操作に関することは、WindowsまたはMacintoshに付属している取扱説明書 をご参照ください。

#### ● マウス操作の表記について

#### クリック

ボタンを1 回押して離すことを表します。Windowsの操作説明で、特に左右ボタンについて記述されて いないときは、左ボタンを1 回押して離すことを表します。

#### ダブルクリック

ボタンをすばやく2 回押して離すことを表します。Windowsの操作説明で、特に左右ボタンについて記 述されていないときは、左ボタンをすばやく2 回押して離すことを表します。

#### ドラッグ

ボタンを押したままマウスポインタを別の位置まで移動して、離すことを表します。Windowsの操作説 明で、特に左右ボタンについて記述されていないときは、左ボタンを押したままマウスポインタを別の位 置まで移動して、離すことを表します。

### **楽器とコンピュータをつないでみよう**

コンピュータを使って楽器を演奏させるためには、楽器とコンピュータをケーブルでつな ぐ必要があります。しかし、端子やケーブルの種類や接続の方法がたくさんあるので、 ちょっと難しいと思う人もいるかもしれません。そこで、ここでは楽器とコンピュータを つなげるための簡単な知識を順番に見ていきましょう。

● MIDI(ミディ)とは?

MIDIとは「演奏情報」のことで、この情報を記録したファイルを「MIDIファイル」と呼びます。このファイル を再生することによって楽器などを演奏させることができます。MIDIはあくまでも「演奏情報」ですから、 それ自体で音を鳴らすことができません。では、演奏情報というのはどういったデータなのでしょうか?

たとえば、ピアニストを想像してみましょう。 ピアニストがピアノに向かいます。楽譜を見ながら鍵盤を指で押さえます。時々ペダルなどを使う こともあるでしょう。この「動作」が「演奏」で、「どのように弾いたのか」という情報になるのです。 楽譜には「ピアノでこういう感じで弾く」という情報があります。しかし、楽譜では再現できないよ うな細かな演奏表現があることは、すでにみなさんはご存じでしょう。楽譜があっても弾く人と楽 器がなければ音楽は聴こえてきませんね。 **MIDI** 演 奏 情 弾いた人の演奏情報=MIDI どのように弾いているか 楽器=MIDI音源(MUシリーズなど) ということになります。したがって、コンピュータと楽器をつなぐと、演奏情報(MIDI情報)をや り取りできるようになるのです。

#### ● 端子はどこにあるの?どのような形をしているの?

あなたが使っている(もしくは今回購入された)ヤマハのMIDI楽器にはいくつかの端子がついています。い つも使っている端子は前面にあるヘッドフォン端子やマイク端子などでしょう。しかし、コンピュータと 接続するための端子もついています。お使いの音源の背面や取扱説明書を見て、どの端子があるか確認し てください。

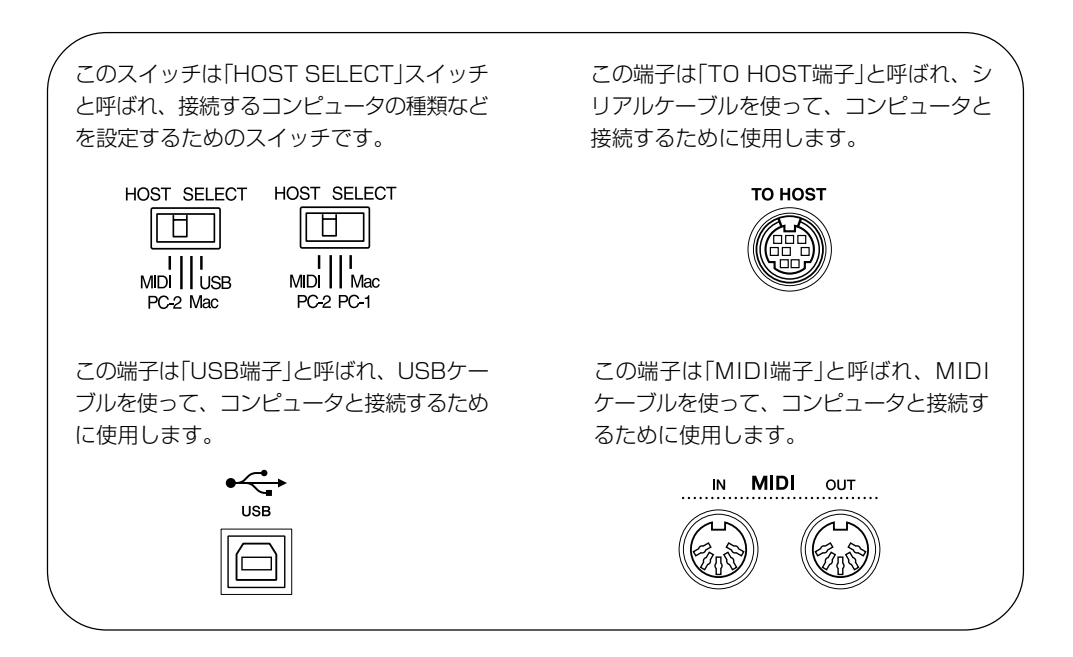

また、あなたのお使いのコンピュータにもいくつかの端子がついています。同様に、お使いのコンピュー タの背面や取扱説明書を見て、次のどの端子があるか確認してください。

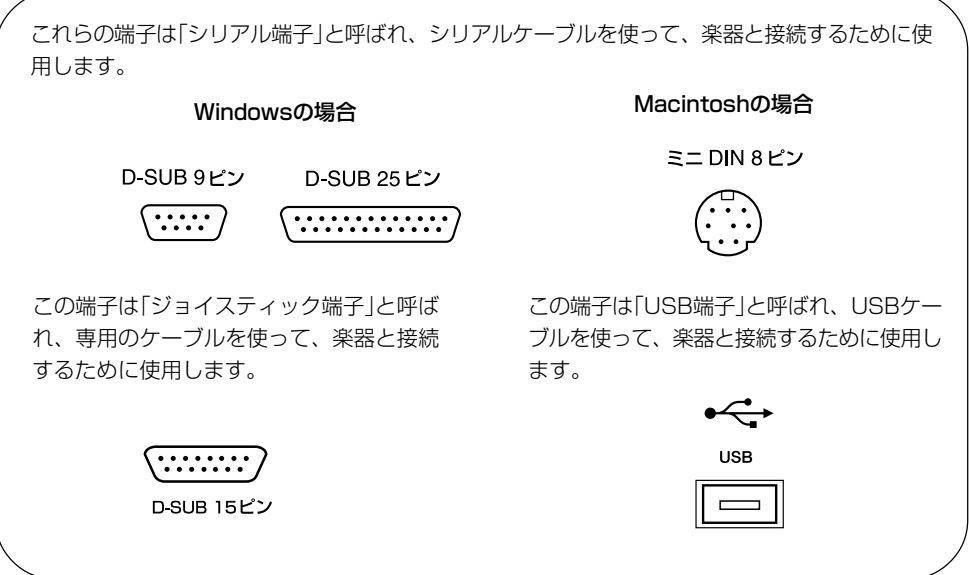

#### ● どの端子を使えばいいの?

お使いのコンピュータと楽器はそれぞれいくつかの端子を持っているので、接続のしかたもいくつかあり ます。そこで次の表を見て、お使いのコンピュータと楽器の接続方法を確認してみましょう。

|   | 転<br>一送速<br>度 | コンピュータ<br>の端子<br>楽器の<br>端子 | USB端子                                    | シリアル端子         | ジョイスティック<br>端子 |
|---|---------------|----------------------------|------------------------------------------|----------------|----------------|
| 速 |               | USB端子                      | $\overline{\phantom{a}}$<br>$\bullet$ P7 | X              |                |
| 遅 |               | TO HOST<br>端子              | <u>/ \</u><br>$-$ P11                    | P8             |                |
|   |               | MIDI端子                     | $\bullet$ P.11                           | $\bullet$ P.12 | $\bullet$ P.10 |

音源としてソフトシンセサイザーをお使いの場合はP.13をお読みください。

- ケーブルで直接接続できます
- △ MIDIインターフェースを用いて接続できます
- × 接続できません

\* P.??は、参照ページを示しています。

この表は、楽器側の端子とコンピュータ側の端子を接続できるかどうかを表しています。○の場合は、そ れぞれ専用のケーブルを用いて直接接続できます。△の場合は、MIDIインターフェースを用いて接続でき ます。×の場合は、通常接続できません。

お使いのコンピュータと楽器の接続方法がわかったら、該当ページを読んで実際につないでみましょう。

### **接続してみよう**

#### P.6の表を確認したら、さっそくコンピュータと楽器をつないでみましょう。

#### **A.** USB端子どうしでの接続

コンピュータのUSB端子と楽器のUSB端子をUSBケーブルで接続します。 お使いの楽器に対応したUSB-MIDIドライバ(P.17)をインストールし、楽器のHOST SELECTスイッ チを「USB」にセットします。

また、必要に応じてアンプ内蔵スピーカー(またはヘッドホン)やMIDIキーボードを楽器に接続します。

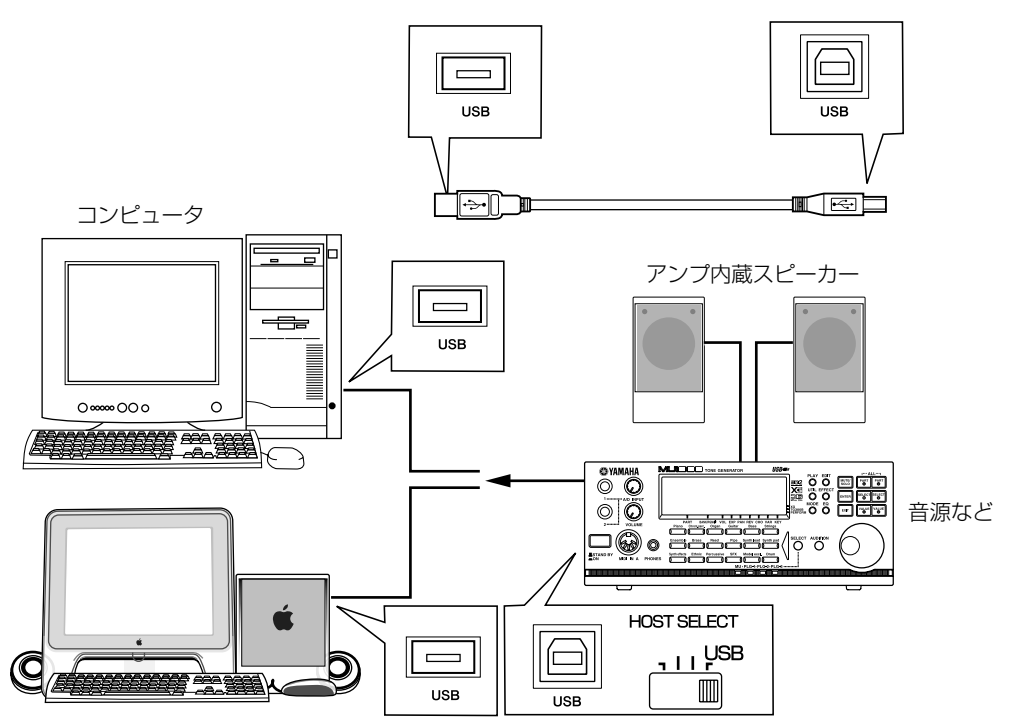

使用するケーブル:USBケーブル

電源を入れる場合は、再生装置(アンプ内蔵スピーカーなど)のボリュームを下げて、以下の順 序で行ないます。 コンピュータ→楽器→(MIDIキーボード)→再生装置 また電源を切る場合は、逆の順序で行ないます。  $\overline{\mathbf{1}}$ 

HOST SELECTスイッチの切替は、楽器の電源を切った状態で行ないます。

#### **シリアル端子とTO HOST端子の接続**

お使いのコンピュータのシリアル端子の種類に応じて、接続方法が異なります。

Windows

シリアル端子がD-SUB 9ピンの場合 →P.8(B)

シリアル端子がD-SUB 25ピンの場合 →P.9(C)

Macintosh

シリアル端子がミニDIN 8ピン→P.9(D)

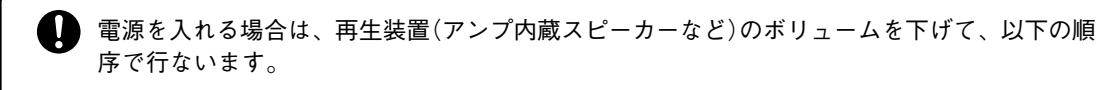

コンピュータ→楽器→(MIDIキーボード)→再生装置

また電源を切る場合は、逆の順序で行ないます。

O HOST SELECTスイッチの切替は、楽器の電源を切った状態で行ないます。

#### **B.** D-SUB 9ピンとTO HOST端子の接続

コンピュータのシリアル端子と楽器のTO HOST端子をシリアルケーブル(CCJ-PC2など)で接続します。 MIDIドライバ(YAMAHA CBX Driver)をインストールし、楽器のHOST SELECTスイッチを「PC-2」 にセットします。

必要に応じてアンプ内蔵スピーカー(またはヘッドホン)やMIDIキーボードを楽器に接続します。 また、シーケンスソフトのMIDIアウトでは、「YAMAHA CBX A~E Driver」を選択します。

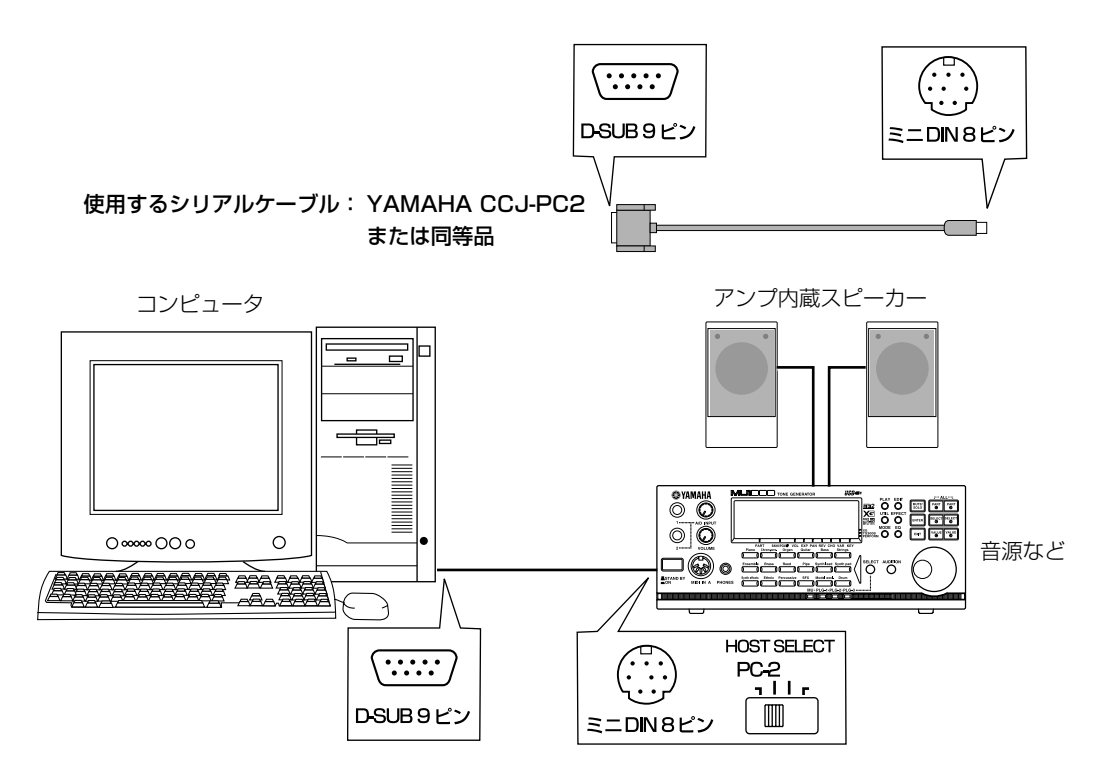

#### **C.** D-SUB 25ピンとTO HOST端子の接続

コンピュータのシリアル端子と楽器のTO HOST端子をシリアルケーブル(CCJ-PC1NFなど)で接続します。 MIDIドライバ(YAMAHA CBX Driver)をインストールし、楽器のHOST SELECTスイッチを「PC-2」 にセットします。

必要に応じてアンプ内蔵スピーカー(またはヘッドホン)やMIDIキーボードを楽器に接続します。 また、シーケンスソフトのMIDIアウトでは、「YAMAHA CBX A~E Driver」を選択します。

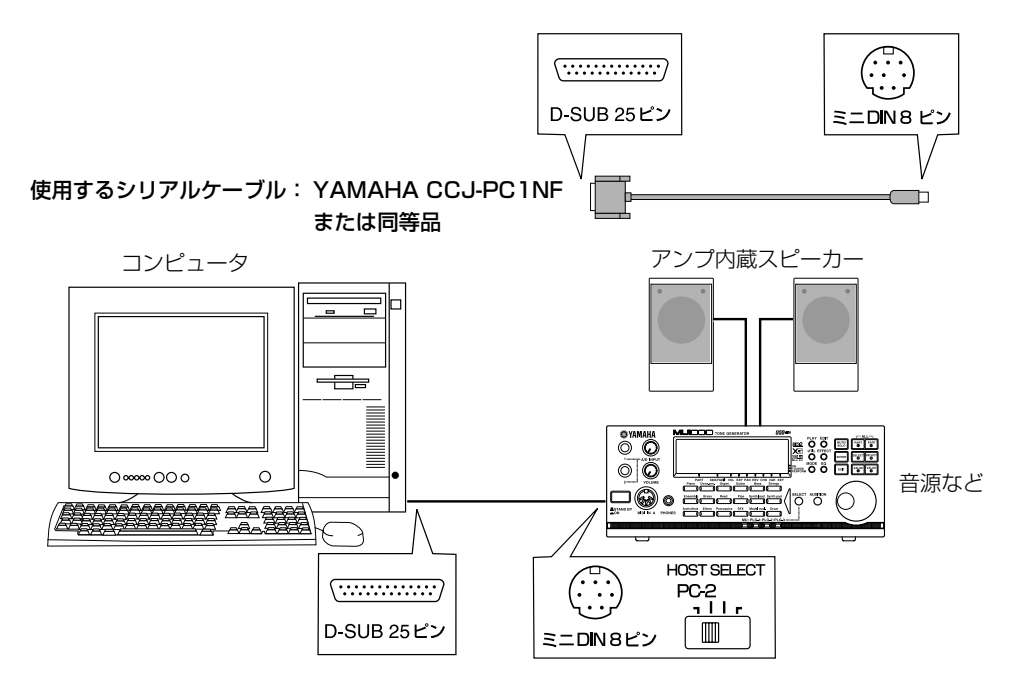

#### **D.** MacintoshとTO HOST端子の接続

コンピュータのシリアル端子と楽器のTO HOST端子をシリアルケーブル(CCJ-MACなど)で接続します。 MIDIドライバ(P.14)をインストールし、楽器のHOST SELECTスイッチを「Mac」にセットします。 必要に応じてアンプ内蔵スピーカー(またはヘッドホン)やMIDIキーボードを楽器に接続します。 また、シーケンスソフトのMIDIアウトで選択するドライバは、お使いの環境によって異なります。

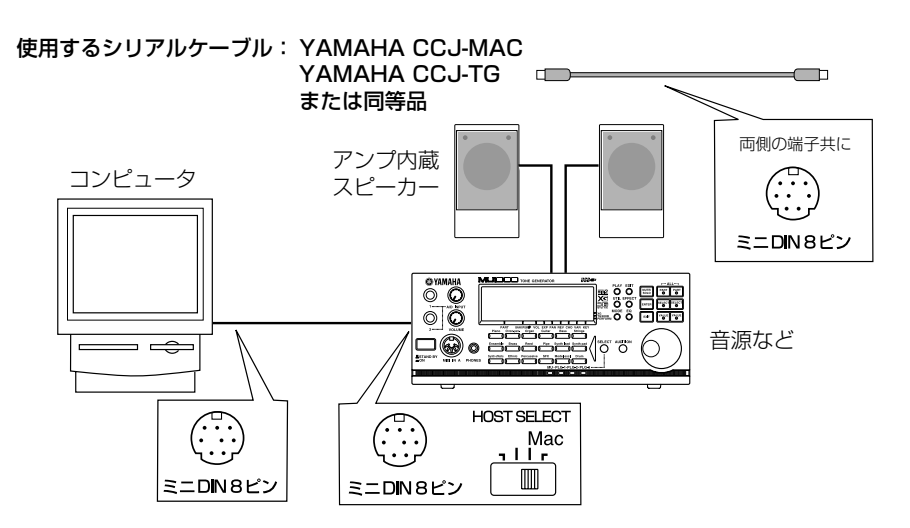

#### **E.** ジョイスティック端子とMIDI端子との接続

コンピュータのジョイスティック端子と楽器のMIDI端子をMIDIアダプターケーブル(MDC-01など)で 接続します。

必要に応じてドライバをインストールし、楽器のHOST SELECTスイッチを「MIDI」にセットします。 必要に応じてアンプ内蔵スピーカー(またはヘッドホン)やMIDIキーボードを楽器に接続します。 また、シーケンスソフトのMIDIアウトで選択するドライバは、お使いの環境によって異なります。

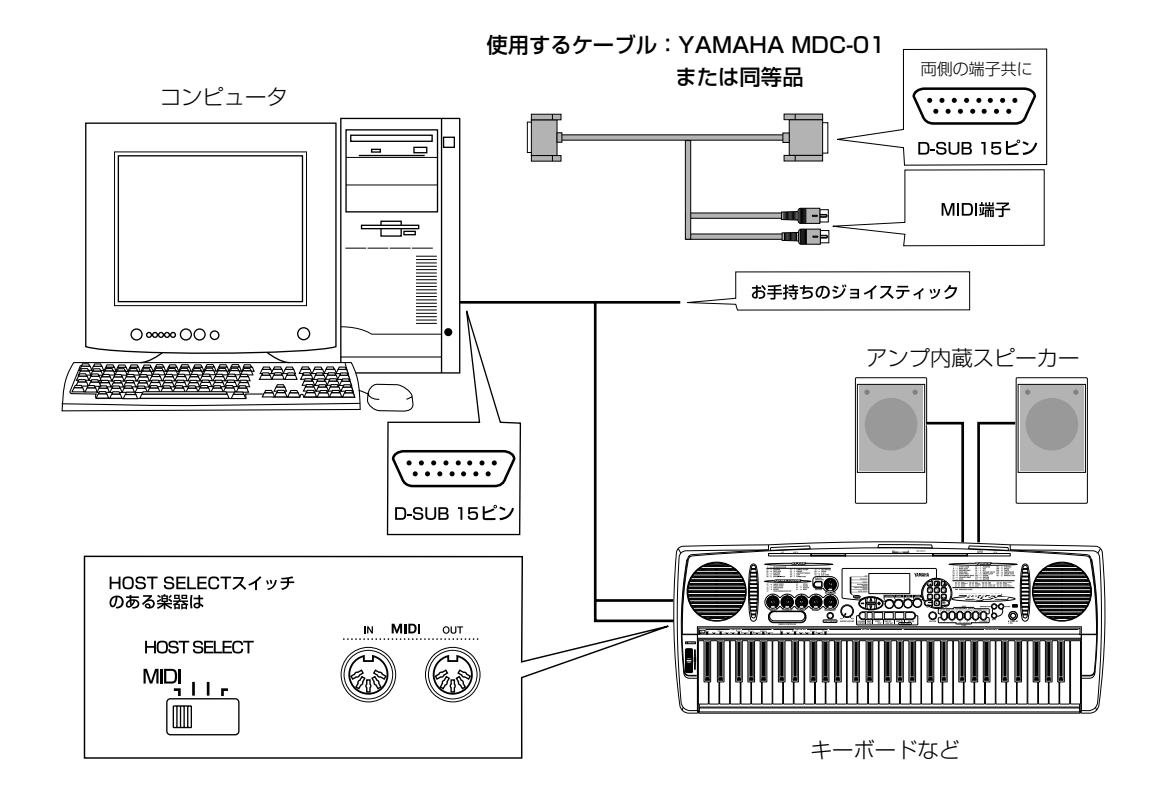

V 電源を入れる場合は、再生装置(アンプ内蔵スピーカーなど)のボリュームを下げて、以下の順 序で行ないます。

コンピュータ→楽器→(MIDIキーボード)→再生装置 また電源を切る場合は、逆の順序で行ないます。

I) HOST SELECTスイッチの切替は、楽器の電源を切った状態で行ないます。

#### **F.** USBインターフェース(UX256など)を用いた接続

コンピュータのUSB端子とUSBインターフェース(UX256など)をUSBケーブルで接続します。 USBインターフェースに付属のドライバをインストールします。USBインターフェースと楽器を、 MIDIケーブルまたはシリアルケーブル(CCJ-MACなど)で接続します。 詳しくは、USBインターフェースに付属の取扱説明書をご参照ください。

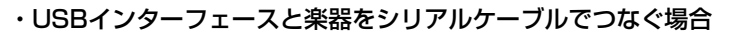

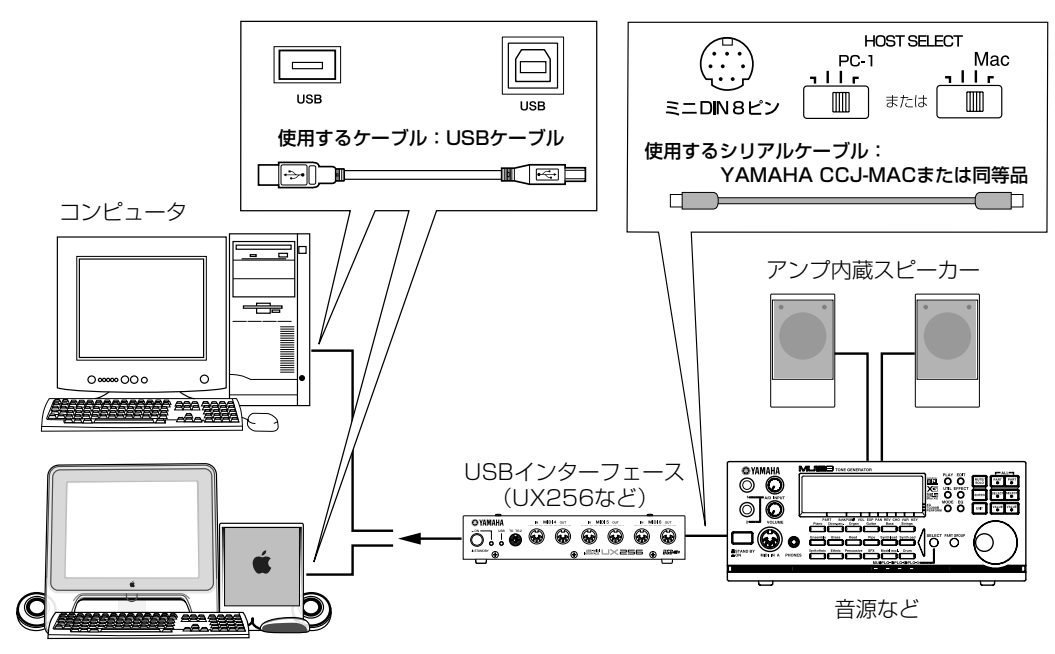

・USBインターフェースと楽器をMIDIケーブルでつなぐ場合

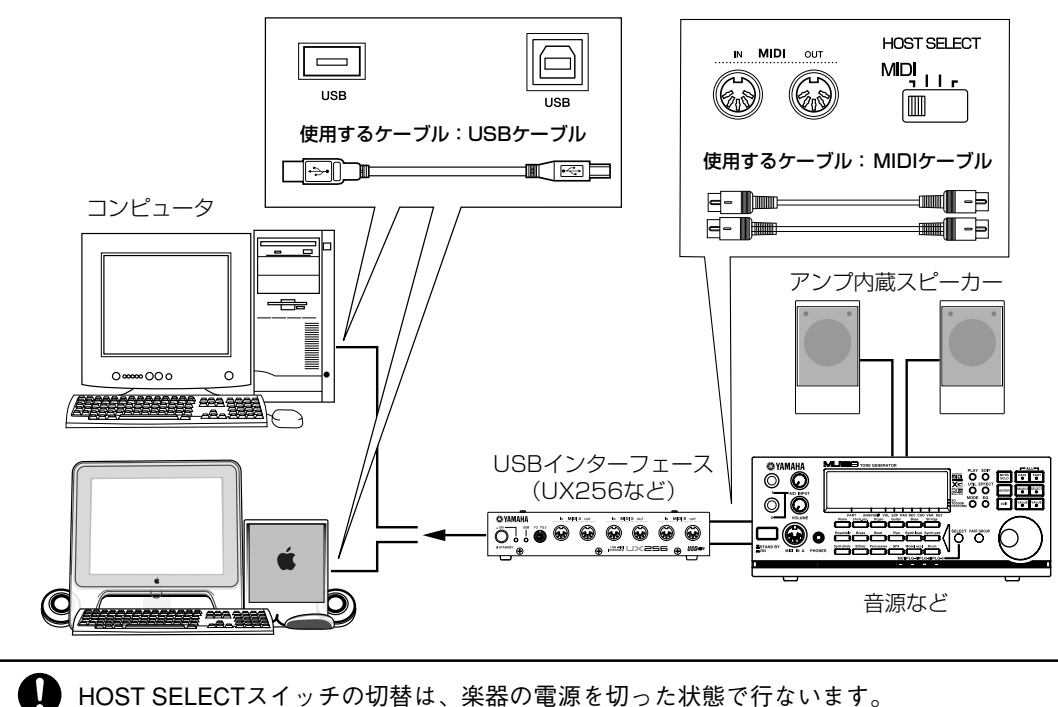

#### **G.** USB-MIDIインターフェース(UX16など)を用いた接続

コンピュータのUSB端子と楽器のMIDI端子を、USB-MIDIインターフェース(UX16など)を通じて接 続します。

詳しくは、USB-MIDIインターフェースに付属の取扱説明書をご参照ください。

\* UX16をキーボードや音源などと接続する場合は、UX16のMIDI INケーブルと楽器のMIDI OUT端子、UX16の MIDI OUTケーブルと楽器のMIDI IN端子を接続してください。

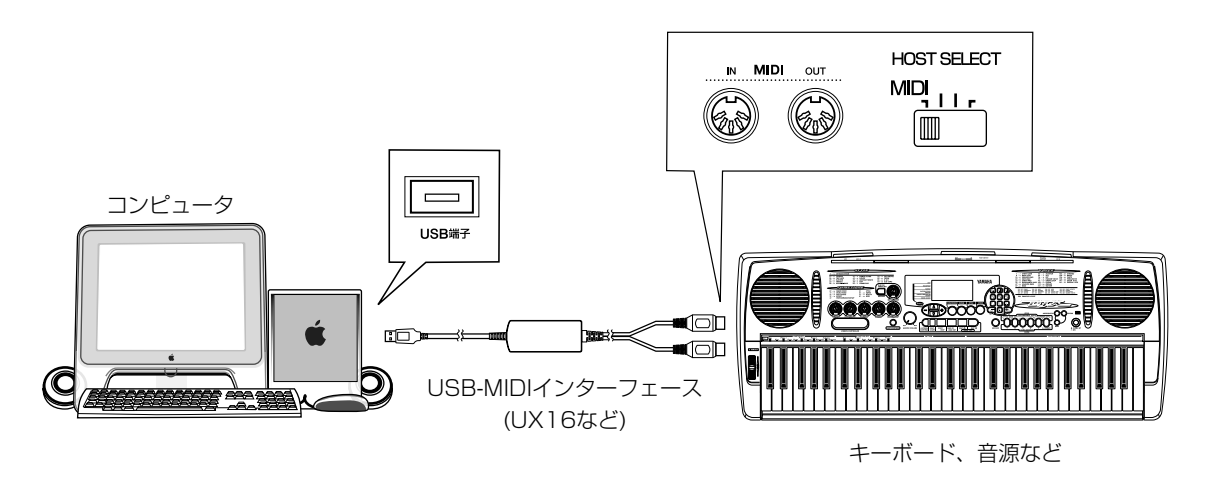

#### **H.** MIDIインターフェースを用いた接続

コンピュータのシリアル端子と楽器のMIDI端子を、MIDIインターフェースを通じて接続します。 詳しくは、MIDIインターフェースに付属の取扱説明書をご参照ください。 また、シーケンスソフトのMIDIアウトで選択するドライバは、お使いの環境によって異なります。

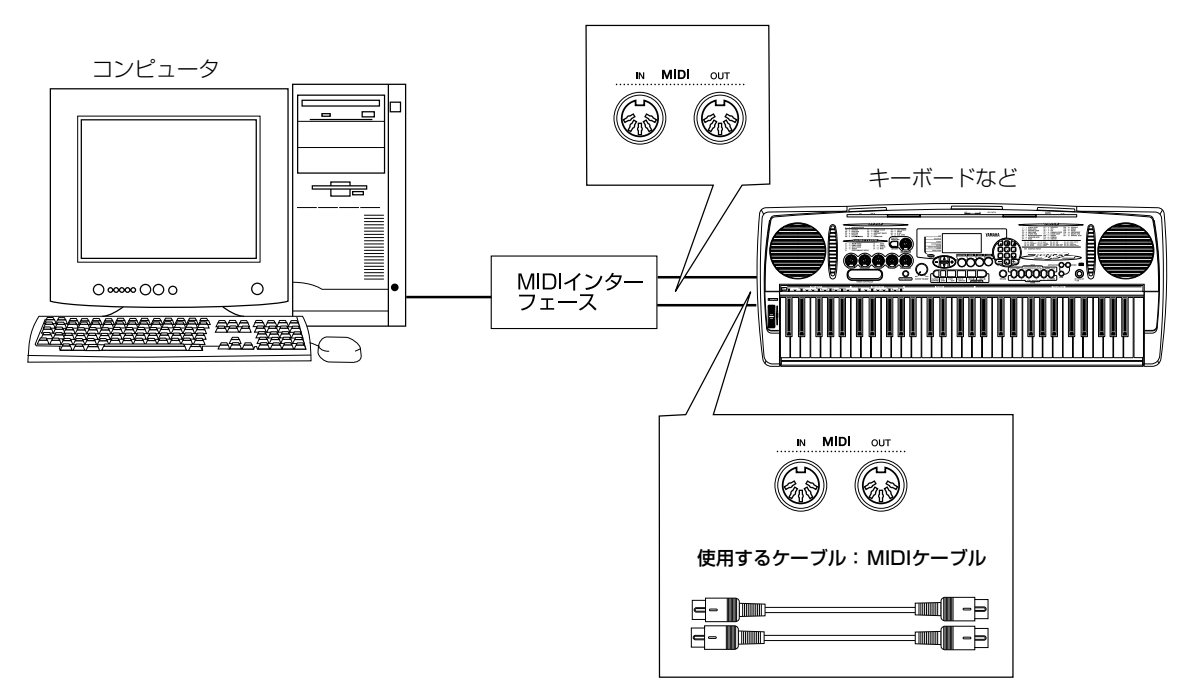

#### **I.** 音源にソフトシンセサイザー(S-YXG50など)を使用する場合

ソフトシンセサイザーをコンピュータにインストールします。 必要に応じてアンプ内蔵スピーカー(またはヘッドホン)をサウンドカードに接続します。 また、Windowsをお使いの場合、シーケンスソフトのMIDIアウトでは、「YAMAHA SXG Driver」や 「YAMAHA XG WDM SoftSynthesizer」などを選択します。

Macintoshをお使いの場合、ソフトシンセサイザーに付属のOMSセットアップファイルを有効にし て、シーケンスソフトのMIDIアウトで「YAMAHA SXG Driver」や「YAMAHA XG WDM SoftSynthesizer」などを選択します。

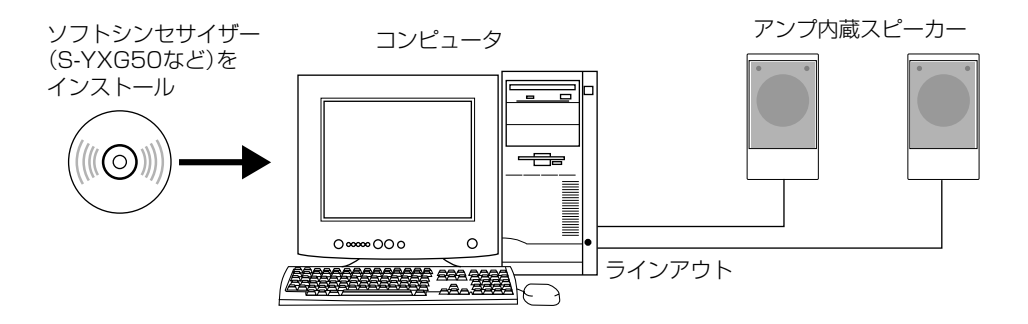

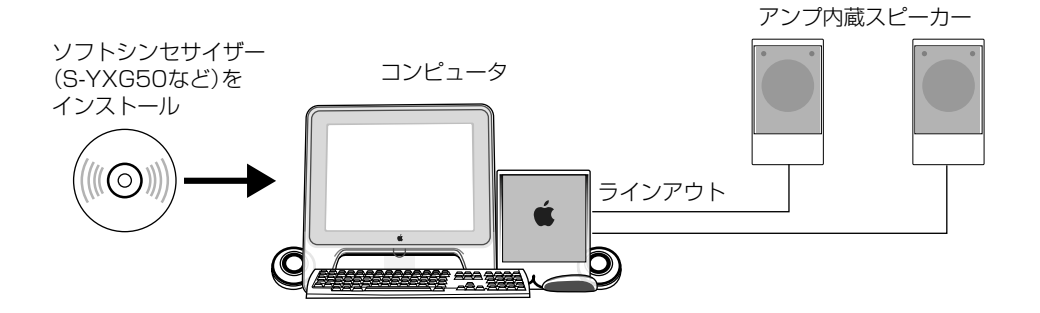

## **MIDIドライバって何?**

#### コンピュータと楽器の接続はできたでしょうか?しかし実際にコンピュータで楽器を演奏 するためには、MIDIドライバを正しくインストールする必要があります。

MIDIドライバとは、シーケンスソフト(XGworksなど)からケーブルを通じて楽器にMIDI信号(演奏情報) を送信したり、逆に楽器からアプリケーションにMIDI信号を送信したりするためのソフトウェアです。

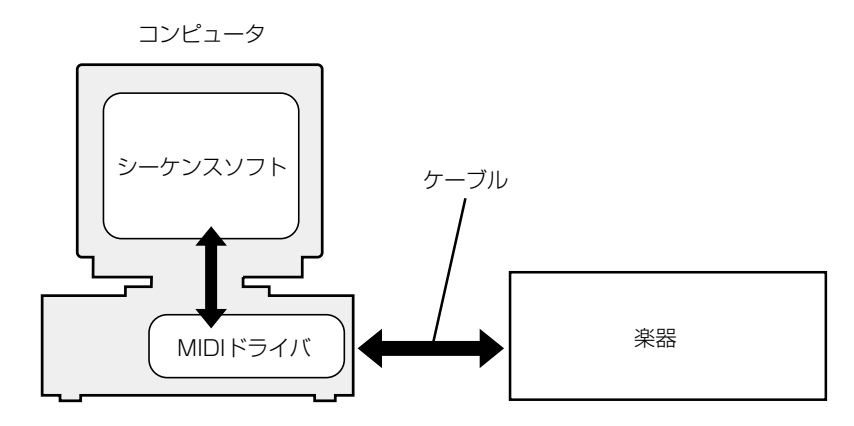

インストールしなければならないMIDIドライバは、接続する方法によって決まります。詳しくは、お使い の楽器やインターフェースの取扱説明書などをお読みください。

シリアル端子とTO HOST端子を接続する場合は、以下のようにMIDIドライバをインストールしてくださ  $U<sub>o</sub>$ 

#### ■ Windowsの場合

製品に付属のCD-ROMからMIDIドライバをインストールする場合は、P.15をお読みください。

USB端子どうしを接続する場合は、USB-MIDIドライバをインストール(P.17)します。

#### ■ Macintoshの場合

シーケンスソフトをインストールする場合は、OMS(ドライバソフト)を別途インストールする必要がありま す。OMSのインストール方法について詳しくは、OMSに付属のOMSマニュアル(PDF形式)をご参照くださ い。

\* アプリケーションによっては、別のドライバソフトを使う場合もあります。

USB端子どうしを接続する場合は、OMSとUSB-MIDIドライバをインストール(P.20)します。

接続とドライバのインストールがおわったら、いよいよ楽器から音を鳴らしてみましょう。まずは、お使 いのシーケンスソフトでデモソングを再生してみましょう。デモソングの再生の方法について詳しくは、 お使いのシーケンスソフトの取扱説明書(XGworksの場合は「かんたん!打ち込みガイドブック」)をお読み ください。

● YAMAHA CBX Driverの新規インストール

(Windows環境でシリアル端子とTO HOST端子を接続する場合)

YAMAHA CBX Driverを新規にインストールする場合は、以下の手順でインストールしてください。

#### ●注意■●●お買い上げの製品によってはインストール方法が異なる場合がございます。

- 1. CD-ROMドライブに「YAMAHA CBX Driver」の入ったCD-ROMを挿入します。
- 2. 「マイコンピュータ」をダブルクリックして開きます。
- 3. CD-ROMドライブのアイコンを右クリックすると表示されるポップアップメニューから「開く」を 選択します。 CD-ROMの「Mididrv\_」フォルダをダブルクリックして開き、その中の「Setup.exe」をダブルク リックします。
- 4. セットアップの準備が終わると、[ようこそ]という画面が表示されます。
- 5. [次へ]をクリックします。
- 6. COMポートの設定画面が表示されます。 使用するCOMポートの左側にあるラジオボタンをクリックして、[次へ]をクリックします。 通常はCOM1のままです。
- 7. MIDI出力のポート数を設定する画面が表示されます。[シングルポート出力]を選択して、[次へ]を クリックします。
- 8. 「音源リアパネルのHOST SELECTスイッチをPC-2に設定してください。」というメッセージが 表示されます。
- 9. [OK]をクリックします。セットアップ完了メッセージが表示されます。
- 10. YAMAHA CBX Driverを使用するためには、「はい、直ちにコンピュータを再起動します。」が選 択されていることを確認して、[OK]をクリックしてください。 コンピュータが再起動します。

#### これでYAMAHA CBX Driverのインストールは完了しました。

なお、YAMAHA CBX Driverは、お客様のご使用環境などに応じて、様々な設定変更を行なうことがで きます。通常は設定を変更する必要はありませんが、もし設定を変更したい場合は、次のページをご参照 ください。

#### YAMAHA CBX Driverの設定(Windowsの場合)

「マイコンピュータ」の中の「コントロールパネル」を開くと、YAMAHA CBX Driverアイコンが 追加されているのを確認することができます。

このアイコンをダブルクリックすると、「YAMAHA CBX Driver Setup」ダイアログが開いて、 MIDIドライバの設定変更を行なうことができます。ただし、設定変更を有効にするためには、コ ンピュータを再起動する必要があります。

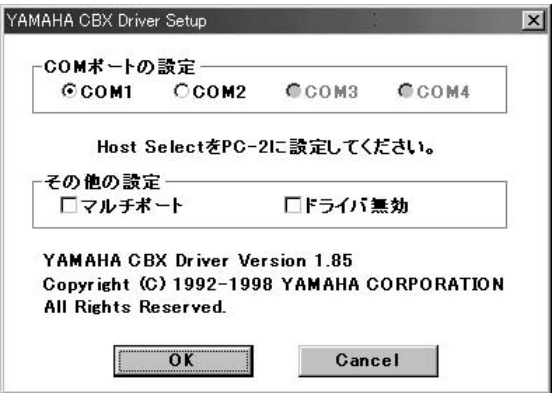

#### COMポート

COMポートとは、シリアルケーブルで外部音源とコンピュータを接続する際に、コンピュータ内部でYAMAHA CBX Driverと他のドライバが競合しないようにするためのスイッチです。 音源をつないでいるシリアル端子のCOMポート番号をラジオボタンで選択します。通常はCOM1のままです。 2つ以上のCOMポートが選択できる場合には、シリアルケーブルを接続するCOMポートを選んでください。

COMポートについては、お使いのコンピュータの取扱説明書もご参照ください。

#### マルチポート

このチェックボックスをチェックすると、最高で64チャンネルまで使用できるようになります。ただし、17 チャンネル以上をサポートしている音源(MU2000, MU1000, MU500など)を使用している場合に限りま す。マルチポート対応については、音源の取扱説明書をご参照ください。

#### ドライバ無効

このチェックボックスをチェックすると、ドライバを削除しなくてもドライバは機能しなくなります。 ドライバを再び有効にするためには、以下の手順で行ないます。

- **1.**「マイコンピュータ」の中の「コントロールパネル」に入っている「サウンドとマルチメディア」(マルチメ ディア)の「デバイス」(詳細設定)で、「MIDIデバイスと機器」(MIDIデバイス)をダブルクリックして開 きます。
- **2.**「YAMAHA CBX A Driver」をクリックして選択し、[プロパティ(P)]をクリックします。
- **3.** [設定(S)]をクリックすると開くセットアップダイアログで、ドライバ無効のチェックを外し、[OK] をクリックします。
- **4.** コンピュータを再起動します。再起動後に再び有効となります。

# **USB-MIDIドライバのインストール**

#### USB端子を備えたUSB機器(MU2000などの音源やUX16などのインターフェース)をコン ピュータと接続する場合は、以下の手順でUSB-MIDIドライバをインストールします。

#### **Windowsの場合**

- (NOTE) ソフトウェア商品(XGworksなど)やMacintosh専用商品をお買い上げの場合、USB-MIDIド ライバは付属しておりません。USB対応機種(MU2000など)に付属のCD-ROMからインス トールしてご使用ください。
- (NOTE) お使いのCD-ROMドライブのドライブ名(D: 、E: 、Q: など)をあらかじめご確認ください。ド ライブ名は「マイコンピュータ」の中のCD-ROMアイコンの下に表示されています。(CD-ROM ドライブのルートディレクトリはそれぞれD:¥、E:¥、Q:¥、などになります。)

#### **Windows XPへのインストール**

- 1. コンピュータを起動します。
- 2. [スタート]→[コントロールパネル]をクリック します。コントロールパネルが下のような表示 のときは、画面左上の「クラシック表示に切り 替える」をクリックします。

すべてのコントロールパネルとアイコンが表示されます。

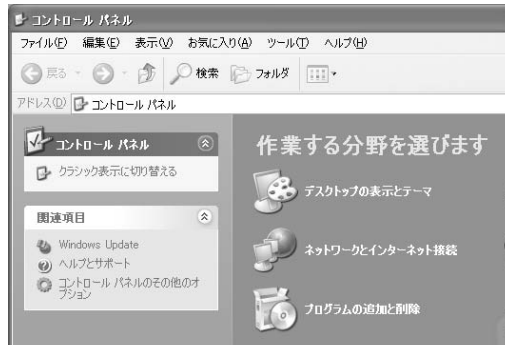

3. [システム]→[ハードウェア]→[ドライバーの署 名]→[ドライバー署名オプション] で「無視ーソ フトウェアをインストールし、確認を求めない (I)」の左側にあるラジオボタンにチェックを入 れて、[OK]をクリックします。

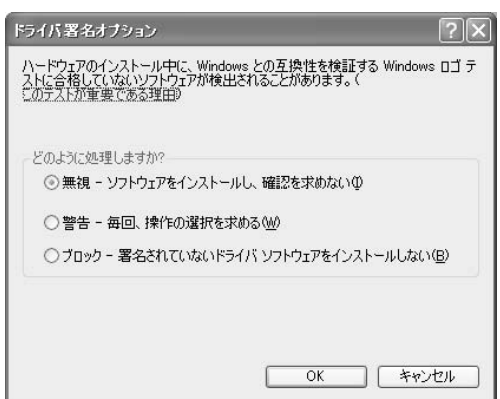

- 4. [OK]をクリックしてシステムのプロパティを 閉じてから、画面右上の「X」をクリックしてコ ントロールパネルを閉じます。
- 5. CD-ROMドライブに、CD-ROMを挿入します。
- 6. USB機器の電源がオフになっていることを確 認した上で、コンピュータ(またはUSBハブ) のUSB端子とUSB機器のUSB端子を、USB ケーブルを使って接続します。

続いてUSB機器の電源を入れると、「新しい ハードウェアの検出ウィザード」が自動的に表 示されます。 電源のないUSB機器(UX16など)では、コン ピュータにUSB機器を接続すると、自動的に 「新しいハードウェアの検出ウィザード」が表示 されます。

7. 「ソフトウェアを自動的にインストールする(推 奨)(I)」の左側にあるラジオボタンにチェック を入れて、[次へ]をクリックします。 インストールが始まります。

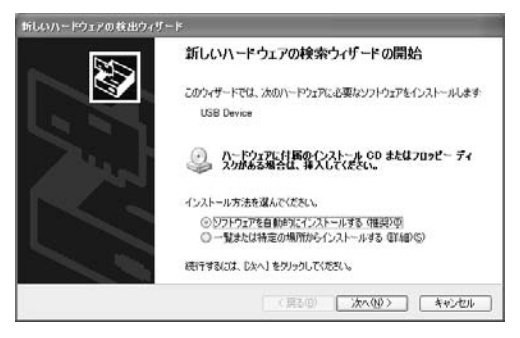

(NOTE) ドライバの検出中にWindowsのCD-ROMを 要求してくる場合がありますが、読み込み 先としてCD-ROMドライブの「USBdrv2k」 ディレクトリ(D:¥USBdrv2k\_¥など)を指定 してインストールを続行してください。

- 8. インストールが終わると、「新しいハードウェ アの検出ウィザードの完了」と表示されます。 [完了]をクリックします。
	- (NOTE) コンピュータによっては、インストール終 了後この画面が表示されるまでに10秒近く かかる場合があります。
- 9. コンピュータを再起動します。

これでドライバのインストールは完了しました。

●インストールの確認(Windows XP/2000)

以下の手順で、ドライバが正しくインストールされ ているかどうかを確認することができます。

- 1. 「スタート」ボタンから「コントロールパネル」を 開きます。
- 2. 「システム」→「ハードウェア」→「デバイスマ ネージャ」を開きます。
- 3. 「サウンド、ビデオ、およびゲームコントロー ラ」で「YAMAHA USB MIDI Driver」の表示 を確認することができます。

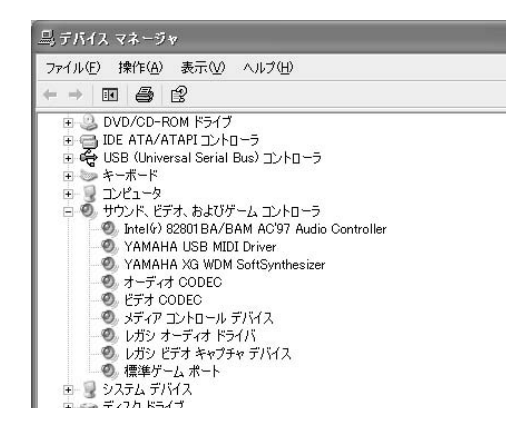

**Windows 2000へのインストール**

- 1. コンピュータを起動して、administrator権限 のあるアカウントでWindows 2000にログイ ンします。
- 2. [マイコンピューター]→[コントロールパネル] →[システム]→[ハードウェア]→[ドライバーの 署名]→[ファイルの署名の確認]で「無視- ファ イルの署名に関係なく、すべてのファイルをイ ンストールする1の左側にあるラジオボタンに チェックを入れて、[OK]をクリックします。
- 3. CD-ROMドライブにCD-ROMを挿入します。
- 4. USB機器の電源がオフになっていることを確 認した上で、コンピュータ(またはUSBハブ)の USB端子とUSB機器のUSB端子を、USB ケーブルを使って接続します。

続いてU S B 機器の電源を入れると、コン ピュータ画面に「新しいハードウェアの検索 ウィザード」が自動的に表示されます。 [次へ]をクリックします。 電源のないUSB機器(UX16など)では、コン ピュータにUSB機器を接続すると、自動的に 「新しいハードウェアの検索ウィザード」が表示 されます。

- 5. 「デバイスに最適なドライバーを検索する(推 奨)」の左側にあるラジオボタンにチェックを入 れて、[次へ]をクリックします。 ドライバのインストール元を選択する画面が表 示されます。
- 6. 「CD-ROM ドライブ」にチェックを入れ、それ 以外の項目はすべてチェックを外します。 [次へ]をクリックします。
	- ドライバの検出中にWindowsのCD-ROMを 要求してくる場合がありますが、読み込み 先としてCD-ROMドライブの「USBdrv2k」 ディレクトリ(D:¥USBdrv2k ¥など)を指定 してインストールを続行してください。
- 7. インストールが終わると、「新しいハードウェ アの検索ウィザードの完了」と表示されます。 [完了]をクリックします。
	- (NOTE) コンピュータによっては、インストール終 了後この画面が表示されるまでに10秒近く かかる場合があります。
- 8. コンピュータを再起動します。

これでドライバのインストールは完了しました。

#### **Windows 98/Meへのインストール**

- 1. USB機器の電源がスタンバイ(オフ)の状態に なっていることを確認します。
- 2. コンピュータを起動します。
- 3. CD-ROMドライブにCD-ROMが入っていない ことを確認します。また、「マイコンピュータ」 をダブルクリックして開き、CD-ROMのドラ イブ名(D:やQ:など)を確認します。
- 4. USBケーブルで、コンピュータ(またはUSBハ ブ)のUSB端子と、USB機器のUSB端子を接 続します。
- 5. USB機器の電源を入れます。 「新しいハードウェアの追加ウィザード」が自動 的に表示されます。 電源のないUSB機器(UX16など)では、コン ピュータにUSB機器を接続すると、自動的に 「新しいハードウェアの追加ウィザード」が表示 されます。
- 6. [次へ]をクリックします。 検索方法を選択する画面が表示されます。
- 7. 「使用中のデバイスに最適なドライバを検索す る(推奨)」の左側にあるラジオボタンにチェッ クを入れて、[次へ]をクリックします。 ドライバのインストール元を選択する画面が表 示されます。
- 8. CD-ROMドライブにCD-ROMを挿入します。 CD-ROMが検出されるのを確認後、「検索場所 の指定」にチェックを入れます。また、[参照] ボタンをクリックしてCD-ROMドライブの 「USBdrv\_」ディレクトリ(D:¥USBdrv\_¥やQ: ¥USBdrv\_¥など)を指定します。 [次へ]をクリックします。
	- ドライバの検出中にWindowsのCD-ROMを 要求してくる場合がありますが、読み込み 先としてCD-ROMドライブの「USBdrv ディ レクトリ(D:¥USBdrv\_¥など)を指定してイン ストールを続行してください。
- 9. CD-ROM中のドライバを検出し、インストー ルの準備が終わると、インストールの準備がで

きた旨のメッセージが表示されます。

「YAMAHA USB MIDI Driver」が表示されて いることを確認後、「次へ」をクリックします。 インストールが始まります。

- 10.インストールが終わると、インストールが完了 した旨のメッセージが表示されます。 [完了]をクリックします。
	- コンピュータによっては、インストール終 了後この画面が表示されるまでに10秒近く かかる場合があります。

これでドライバのインストールは完了しました。

#### ●インストールの確認(Windows 98/Me)

以下の手順で、ドライバが正しくインストールされ ているかどうかを確認することができます。

- 1. 「コントロールパネル」の中の「システム」をダブ ルクリックして開きます。
- 2. 「デバイスマネージャ」のタブをクリックし、 「サウンド、ビデオ、およびゲームのコント ローラ」タブをダブルクリックすると、 「YAMAHA USB MIDI Driver」の表示を確認 することができます。

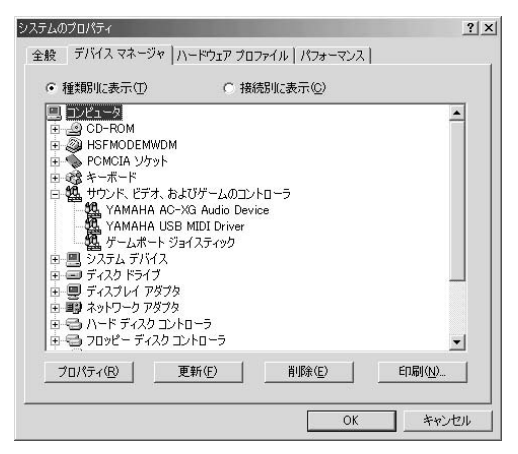

#### **Macintoshの場合**

必ず先に付属のCD-ROMからOMSをインストールしておいてください。OMSのインス トール方法については、付属のOMSマニュアル(PDF形式)をご参照ください。

#### ●USBドライバのインストール

- 1. コンピュータを起動します。
- 2. CD-ROMドライブに付属のCD-ROMを挿入します。 デスクトップにCD-ROMのアイコンが表示されます。
- 3. CD-ROMのアイコンをダブルクリックして開き、「USBdrv 」フォルダの中の「Install USB Driver x.xx」(xには数字が入ります。)のアイコンをダブルクリックします。 インストール画面が起動します。

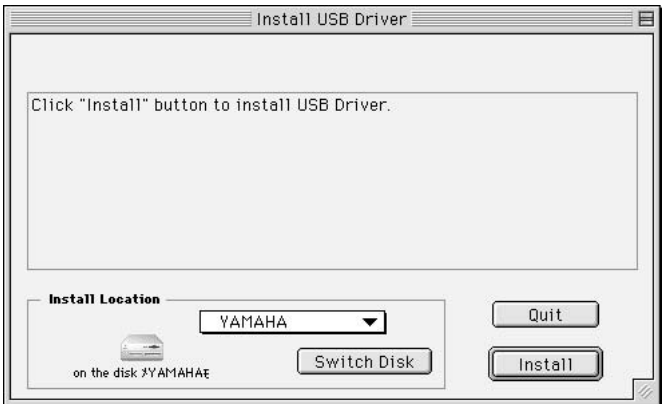

4. [Install Location](インストール場所)というボックスに、インストール先が表示されます。インストー ルするディスクやフォルダを変えたい場合は、[Switch Disk](ディスク切り替え)やプルダウンメ ニューを使い、インストール先を選択してください。

通常は起動ディスクが自動的に表示されるので、インストール先を変更する必要はありません。

5. [Install](インストール)をクリックすると、「ソフトウェアインストール後、コンピュータを再起動す る必要があります。"Continue"をクリックすると、すべてのアプリケーションが自動的に終了しま す。」という英語のメッセージが表示されます。[Continue]をクリックしてください。

インストールを中止したい場合は、[Cancel]をクリックしてください。

**<sup>(</sup>注意1)** ソフトウェア商品(XGworksなど)やWindows専用商品をお買い上げの場合、USB-MIDIドライバは付属し ておりません。USB対応機種(MU2000など)に付属のCD-ROMからインストールしてご使用ください。

お買い上げの製品によっては、別の方法でインストール画面を起動させることもできます。

6. インストールが開始されます。ドライバがすでにインストールされている場合、以下のようなメッセー ジが表示されます。

手順3にもどる場合は「Continue]を、インストールを終了する場合は「Quit](終了)をクリックします。

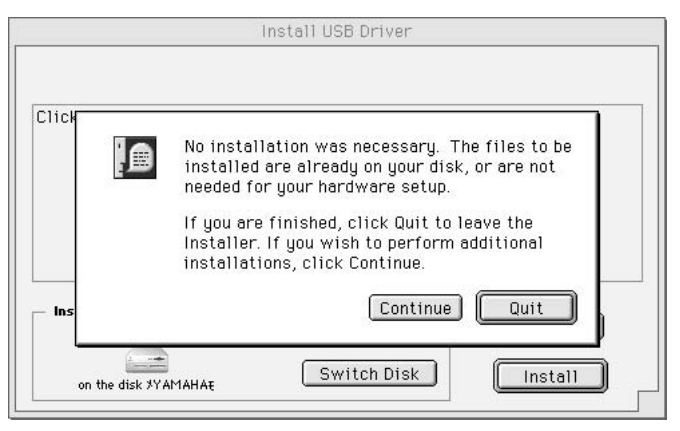

7. インストールが終わると、「インストールは完了しました。コンピュータを再起動する必要がありま す。」という英語のメッセージが表示されますので、[Restart](再起動)をクリックしてください。 自動的にコンピュータが再起動します。

また、以下の場所にそれぞれのファイルがインストールされていることを確認することができます。

- ・「システムフォルダ」「コントロールパネル」 : 「YAMAHA USB MIDI Patch」 :
- ・「システムフォルダ」「機能拡張」 : 「USB YAMAHA MIDI Driver」 :
- ・「システムフォルダ」「OMS Folder」 : 「YAMAHA USB MIDI OMS Driver」 :

#### ●OMSのセットアップ

- 1. コンピュータを起動します。
- 2. USB機器の電源がスタンバイ(オフ)の状態になっていることを確認して、USBケーブルで、コンピュー タもしくはUSBハブのUSB端子と、USB機器のUSB端子を接続します。
- 3. USB機器の電源を入れます。
- 4. ハードディスクにインストールされた「Opcode」フォルダの中の「OMSアプリケーション」フォルダを 開き、「OMS Setup」アイコンをダブルクリックして起動します。
- 5. Apple Talkダイアログが表示される場合は、[オフにする]をクリックし、その後に表示されるダイア ログで[OK]をクリックします。

6. 新規セットアップ作成ダイアログが表示されます。新規セットアップ作成ダイアログが表示されない場 合は、「ファイル」メニューの「新規セットアップ」を選択してください。

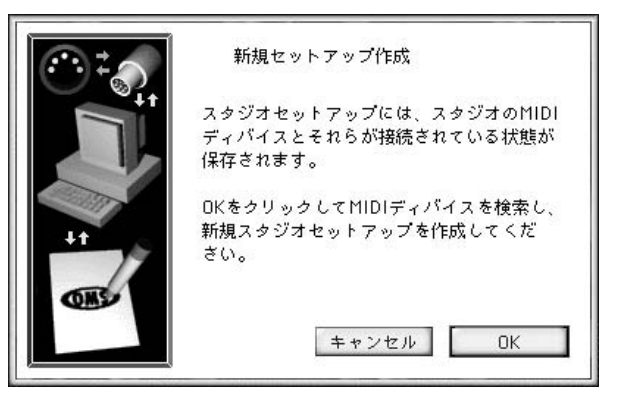

7. [OK]をクリックします。OMSドライバ検索ダイアログが表示されますので、ModemおよびPrinterの チェックボックスをはずして、[検索]をクリックします。

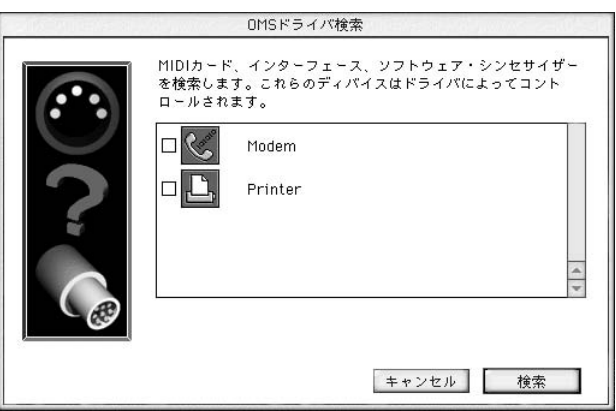

- 8. 検索終了後、OMSドライバ設定ダイアログに「USB-MIDI 1」がリストアップされていることを確認し て、[OK]をクリックします。
	- ・USB機器を正しく検出できなかった場合は、「USB-MIDI 1」が表示されません。ケーブルの接続 などを見直し、もう一度最初から作業をやり直してください。
		- ・iMacをお使いで正しく検出できなかった場合は、「iMacアップデート1.1」の未インストールが原 因である可能性もあります。詳細については、アップルコンピュータ社のホームページなどを ご覧ください。

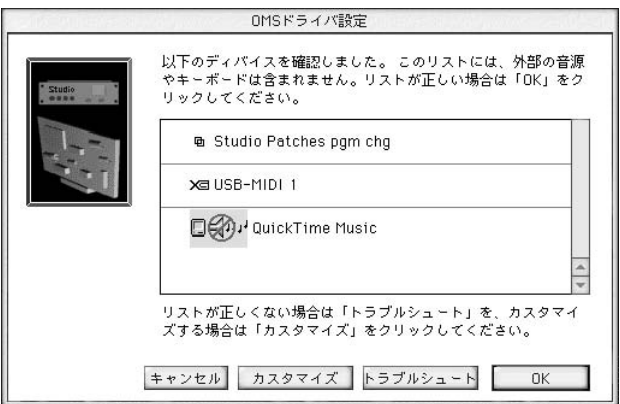

9. OMS MIDIディバイス設定ダイアログに「USB-MIDI 1」がリストアップされていることと、Port番号 が複数見えていることを確認します。左側のチェックボックスすべてにチェックマークを付けます。

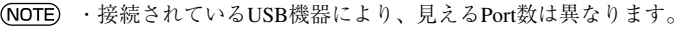

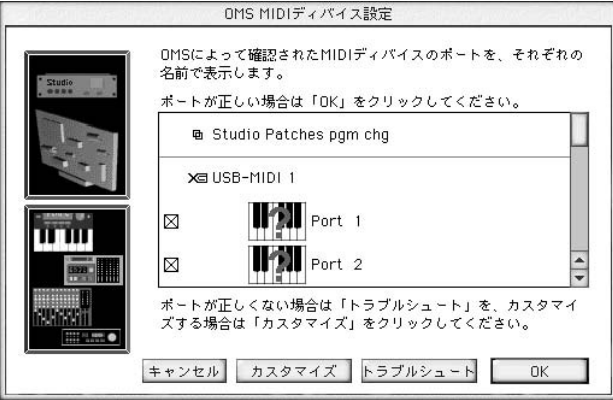

- 10. すべてのチェックボックスにチェックを付けたら、[OK]をクリックします。
- 11. 設定ファイルを保存するダイアログが表示されますので、ファイル名を入力して[保存]をクリックし ます。

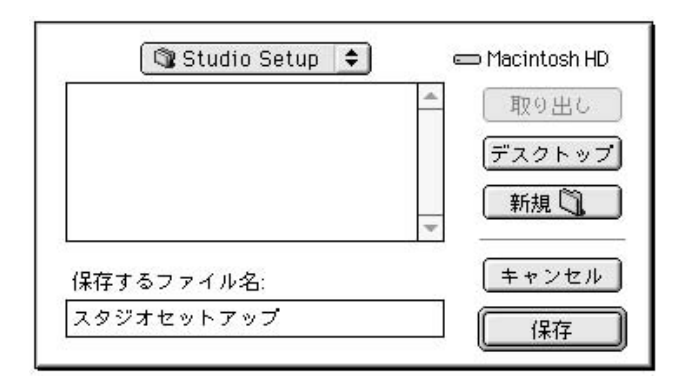

12. ファイルの保存を終了すると、以下のウインドウが表示されます。 ファイル名の先頭に「◇」マークが付いていれば、設定完了です。

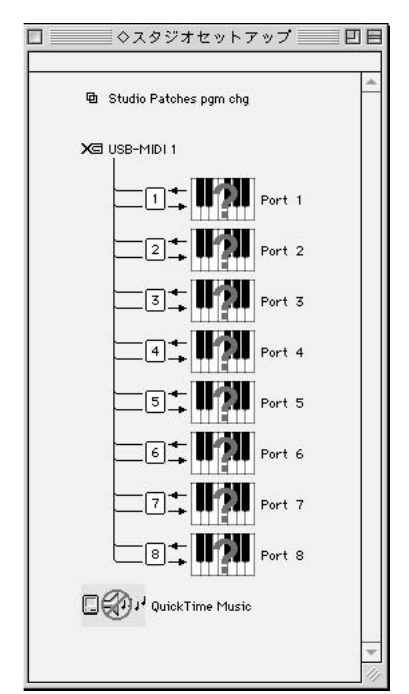

また、ポートごとに名称およびアイコンを変更すると、以下のようにより見やすいセットアップにする ことができます。詳しくは、付属の「OMS2.3J\_Manual.pdf」をご参照ください。

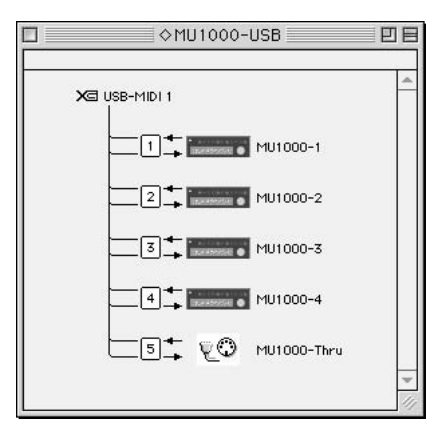

これでドライバのインストールおよびOMSのセットアップが完了しました。

# **ユーザーサポート**

#### ユーザー登録のお願い

弊社では、ユーザーの方々をサポートし、関連情報をご提供するために、アプリケーションソフトウェア(含む付属アプリ ケーションソフトウェア)をご購入いただいたお客様を登録させていただいております。

つきましては、お手数とは存じますが、製品に同梱しております「ユーザー登録カード」に必要事項をご記入の上、至急ご返 送くださいますようお願い申し上げます。弊社にてお客様の登録を行ない、折り返しユーザーID番号をご案内いたします。 このユーザーID番号は弊社が以下のサポートをさせて頂く際に必要な番号ですので、大切に保管してください。(ユーザー ID番号は、アプリケーションソフトをインストールする際に入力する番号とは異なります。)

#### ユーザー登録手続きを完了された方に限り、以下のサポートを行なわせていただきます。

#### **ご注意**

サービスの種類によっては、CD-ROMディスク(以下ディスクと呼ぶ)の返送が必要になりますが、その際お送りいただい たディスクが弊社製品と確認できない場合、サポートサービスはお受けになれません。また、アプリケーションソフトのシ リアルナンバーなど番号情報を紛失された際に、ユーザー登録が完了していなければ、番号情報のご案内はいたしかねま す。あらかじめご了承ください。

#### **■ 無償サポートサービスについて**

#### 1. ご購入時に正常に動作しないディスクの修復

製品には万全を期しておりますが、万一ディスクに記録されたプログラムなどの内容が、ご購入時にすでに破壊や欠損を起 こしていたために正常に動作しない場合、ディスクの内容を修復(交換またはフロッピーによる修復)いたします。 下記の「ディスク修復のお申し込み方法」に従ってお申し込みください。

- \* 「ご購入時」とは、製品をお求めいただいてから14日以内とさせていただきます。
- \* お送りになる前に、お送りいただく旨を、必ず下記の「CBXインフォメーションセンター」までご連絡ください。

#### ● ディスク修復のお申し込み方法

- 1. 修復の必要なディスクのほかに、「ユーザー登録カード」に必要事項(ご住所、お名前、電話番号)をご記入の上、 動作の状態などを明記した文書をご同封ください。宛先は下記の「CBXインフォメーションセンター」です。
- 2. 返送の途中でディスクが破損しないように十分注意して包装してください(返送の途中でディスクが破損または紛 失した場合、弊社では責任を負いかねます)。
- 3. ご返送には、郵便書留か宅配便をご利用ください(宅配便の場合は、着払(弊社負担)をご利用いただけます)。

#### 2. 質問の受付

ユーザー登録手続きを完了された方に限り、本製品の使用方法や関連情報などについて、電話やお手紙による質問をお受け いたします。下記の「CBXインフォメーションセンター」までお問い合わせください。

お問い合わせの際には、製品名、ユーザーID番号、ご住所、お名前、電話番号を必ずご明示ください。また、ご使用のパ ソコンの種類、操作の手順やそれによる結果と状態、入力されたデータの内容なども詳しくお知らせください。お客様から の情報が不足している場合は、ご返事できない場合があります。

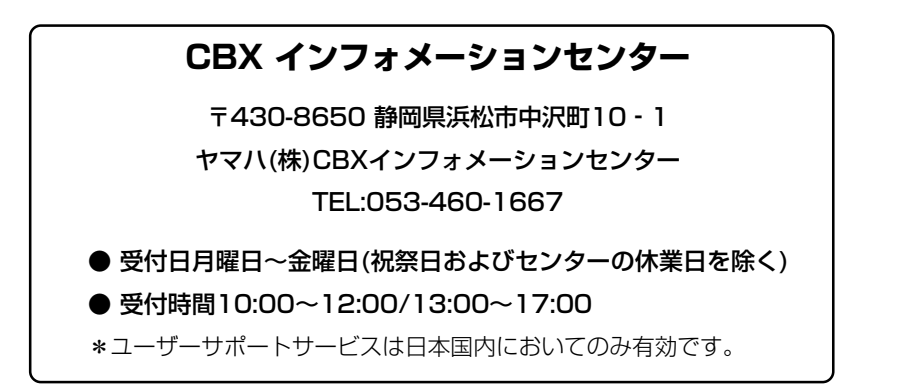

#### **■ 住所/氏名の変更(同一使用者の範囲内)**

ご登録いただいた「ご住所」、「お名前」などを変更された場合は、「製品名」、「ユーザーID番号」、「旧住所/旧氏名」、「新住 所/新氏名」を明示の上、ご面倒でもCBXインフォメーションセンターまで郵便でご通知ください。折り返し手続き完了の ご連絡をさせていただきます。

#### **■ 有償サポートサービスについて**

#### 1. 有償サポートサービスの内容

お客様が本製品を使用中に、ディスクを破損された場合、有償でディスクの内容を購入時と同等に修復(交換またはフロッ ピーによる修復)いたします。必要事項をご記入の上、手数料(¥5,000:消費税込み)と破損したディスクを添え「有償サ ポートサービスのお申し込み方法」にしたがってお申し込みください。

- \* 有償サポートサービスの受付期間は、お客様が本製品をご購入後、一年以内とさせていただきます。
- \* お申し込みになる前に、必ずCBXインフォメーションセンターまでご連絡ください。

#### 2. 有償サポートサービスのお申し込み方法

CBXインフォメーションセンター宛に直接お申し込みください。 このサービスは、お買い上げの販売店では、受け付けておりません。

- 1. 下記の「破損ディスク修復申込書」に必要事項をもれなくご記入の上、手数料とともに、CBXインフォメーション センターまで現金書留にてお送りください。
	- \* お客様からのCBXインフォメーションセンターへの送料は、お客様にてご負担ください。
- 2. CD-ROMを送付される場合は、ご住所、お名前、電話番号、ユーザーID番号を明記して、CBXインフォメーショ ンセンターまで、郵便書留にてお送りください。なお、郵送の途中でディスクが破損しないように、十分注意し て包装してください。
	- \* 普通郵便などでお送りになられた際の事故につきましては、当社では責任を負いかねますので、あらかじめご了承 ください。
	- \* 必ずご登録いただいたご住所、お名前でお申し込みください。
	- \* お申し込みいただきましたディスク(または修復データを収録したフロッピー)は、手数料の確認の後、登録された ご住所に発送いたします。お申し込み後、2週間過ぎても製品が届かない場合は、CBXインフォメーションセン ターまでご連絡ください。

#### **■ 破損ディスクの修復申し込み**

有償サポートサービスの「破損ディスクの修復」の申し込みをされる場合は、下の申込書をコピーしてご使用ください。

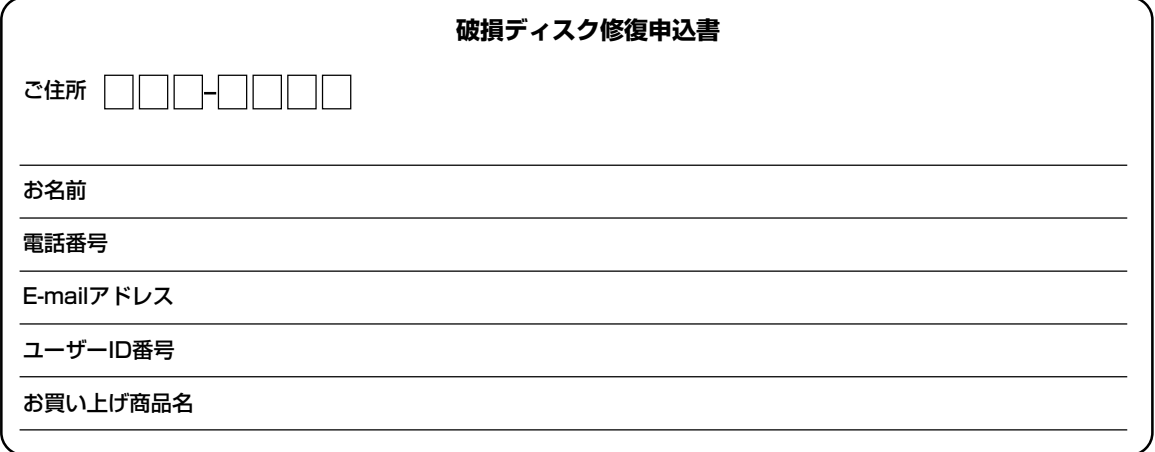

◎破損ディスクの修復の手数料は¥5,000 (消費税込み)です。

### **用語解説**

以下の用語解説は、オンライン用語辞典から一部を抜粋したものです。オンライン用語辞 典には、「コンピュータ関連用語」「DTM関連用語」「楽器」「その他の音楽用語」の4部門、 合計約2000語におよぶ用語解説が収録されています。XGworksなどを使っていて ちょっとわからない単語がある場合にご活用ください。

● 第12 お買い上げの商品によっては、オンライン用語辞典が付属していない場合がございます。

#### ■ オンライン用語辞典のインストール

XGworksの場合、付属のCD-ROMからシーケンスソフトをインストールすると、オンライン用語辞 典もいっしょにインストールされます。HELLO!MUSIC!のパッケージなどの場合は、オンライン用 語辞典だけのインストールもできます。詳しくは、別冊の「セットアップガイド」をご参照ください。

#### ■ オンライン用語辞典の使い方

XGworksの場合、[ヘルプ]メニューから[目次](Macintoshの場合は[XGworks for Macヘルプ])を 選択すると、オンラインヘルプが起動します。その中から用語辞典を選択してください。オンライン 用語辞典だけをインストールした場合は、インストールされたファイルをダブルクリックして起動さ せてください。

#### **● アルファベット順**

#### MIDI

Musical Instrument Digital Interfaceの略で 「ミディ」と読み、楽器間のデータ通信方法の規格 を指す。現在では、ほとんどの電子楽器がMIDI 規格に対応したMIDI端子を持ち、それらの楽器 を組み合わせることで、リモート演奏や自動演奏 が簡単にできるようになっている。情報は「メッ セージ」と呼ばれ、発音、音色、テンポなど多様 のメッセージをIN、OUT一組のケーブルを使 い、独立した16のチャンネルで送受信すること ができる。

#### MIDIインターフェース

コンピュータは一部の商品を除いて、元々MIDI 端子を持っていない。そこで、コンピュータと MIDI機器を接続して、コンピュータからの演奏 情報をMIDI音源で鳴らしたり、MIDIキーボード の演奏情報をシーケンスソフトに入力したりする ために作られたのが、MIDIインターフェース。 TO HOST端子を持った外部MIDI音源はMIDIイ ンターフェースの回路を内蔵しているため、シリ アルケーブル1本でコンピュータと接続すること ができる。

#### MIDIキーボード

鍵盤型のMIDIコントローラーで、MIDI音源を演 奏したり、MIDIデータの入力に用いられる。

#### MIDIドライバ

コンピュータミュージックソフト(シーケンスソ フト)は、再生中、演奏情報(どのタイミングで、 何の音を、どのくらいの強さで出すか、など)を MIDI音源に向かって出すが、単にMIDI音源をコ ンピュータに接続するだけでは、実際にはMIDI 音源で音を出すことはできない。MIDI音源で実 際に音を出すためには、MIDIドライバというソ フトをコンピュータにインストールしておく必要 がある。インストールしなければならないMIDI ドライバは、MIDI音源の種類によって決まる。

#### TO HOST端子

コンピュータとXG音源を直接接続するために、 XG音源側に用意された端子。TO HOST(トゥ ホ スト)端子を持つXG音源は、内部にMIDIイン ターフェースを搭載しているので、コンピュータ のシリアルポートとXG音源のTO HOST端子を 専用ケーブルで直接接続するだけで、( コン ピュータ上の)ソフトウェアと音源との間で、 MIDIデータのやり取りが行なえるようになる。

#### XFフォーマット

スタンダードMIDIファイルをより拡張し、カラ オケ表示などを可能にしたヤマハ独自のMIDI ファイルフォーマット。XFに対応した市販デー タ曲集にはXFマークがついている。

#### XGフォーマット

ヤマハによって考案された音源フォーマットで、 音色数やエディット方式、エフェクトに関するパ ラメーターなどを規定し、GM規格を大幅に拡張 したもの。時代とともに複雑化、高度化していく コンピュータ周辺環境にも対応させ、豊かな表現 力とデータの継続性によりコンピュータミュー ジックでの使用感を向上させている。XGに対応 した音源機器や市販データ曲集にはXGマークが ついている。

#### **● 50音順**

#### インストール

フロッピーディスクやCD-ROMなどで提供され るアプリケーション、システム、ファイルなどの ソフトウェアを、ハードディスクなどにコピーし て使用できる状態にすること。また、各種の機器 (ハードウェア)を設置したり、接続したりする場 合に使われることもある。

#### 音源

シーケンサーやMIDIキーボードなどを使って再 生/演奏を行なうために用いられるXG音源、 MIDI音源のこと。音源モジュールなどと呼ばれ ることもある。

#### サウンドカード

音を出す、録音する、といったサウンド機能を実 現するのが、サウンドカード。一般的なパソコン には、これらの機能が標準で装備されているが、 最近では、多機能の音楽ソフトやマルチメディア ソフトの使用に合わせて、FM音源や各種MIDI音 源などのチップが搭載されたサウンド機能の拡張 カードが、各社から発売されている。

#### シーケンスソフト

ソフトウェアタイプのシーケンサー(ヤマハの XGworksや「らくらく作曲名人」など)のこと。コ ンピュータにインストールして、さらにMIDI音 源をコンピュータに接続して使用する。

#### ジョイスティック端子

ジョイスティックやMIDI専用ケーブルを接続す るために、サウンドカードなどに装備されている 端子。ジョイスティックの使用が可能なゲームで は、画面の操作をより簡便にすることができる。 また、音楽ソフトを使用する場合などには、外部 MIDIキーボードからサウンドカードの音源をコ ントロールしたり、音楽ソフトから外部のMIDI 機器をコントロールすることができる。この端子 は、ジョイスティックポートと呼ばれることもあ る。

#### シリアル端子

パソコンに付いている、周辺機器を接続するため のシリアルデータ転送用の接続端子のこと。 MIDIインターフェースや外部MIDI機器を接続す るのに使う。

#### ソフトシンセサイザー

コンピュータのCPUパワーを使って発音するソ フトウェアタイプのMIDI音源。ソフトシンセサ イザーをインストールすることによって、外部 MIDI音源を接続しなくても高音質な曲(ソング) データの演奏を楽しむことができる。

#### ドライバ

コンピュータで周辺機器を制御するために必要な プログラム。特に、コンピュータ(シーケンスソ フト)から演奏データを出力してMIDI音源で音を 鳴らすために使われるドライバのことを、MIDI ドライバという。

# **インフォメーション**

#### **■ ヤマハホームページのご案内**

ヤマハホームページ(http://www.yamaha.co.jp/)では、お客さまにさまざまな情報を提供しております。 是非、下記アドレスへアクセスしてみてください。

#### ヤマハSynth&DTMホームページ

**http://www.yamaha.co.jp/product/syndtm**

#### ・ ヤマハシンセサイザーおよびDTM製品の情報

シンセサイザーやDTM製品の仕様や動作環境について詳しくご紹介しています。また、製品についての最新 情報や製品デモもいち早くご案内しております。

## ・ 修正プログラム、最新ドライバのダウンロード

お買い求めいただいたソフトウェアの修正プログラムや、最新のドライバが随時アップデートされています。 また、無料配付ソフトや体験版ソフトなどもダウンロードできます。

#### ・ 繋げてみよう!楽器とコンピュータ

お使いの楽器とコンピュータをつないで、インターネットに接続するまでを5つのステップで解説していま す。本書の「楽器とコンピュータをつないでみよう」のページといっしょにご覧になることをおすすめします。 インターネットで公開されている音楽をあなたの楽器で演奏させてみませんか。

#### **■ 関連書籍のご案内**

#### ● XGについて

- ・「XG解体新書 featuring MU2000/MU1000/MU500」 (ヤマハミュージックメディア) XG音源を使いこなすためのパーフェクト・ガイドブック 2400円(税抜)
- ・「XGバイブル」米谷知己著(リットーミュージック) MIDI音源の可能性を飛躍的に拡大したXGフォーマットのすべて 3800円(税抜)

#### ● シーケンスソフトのガイドブック

- ・「SOL完ペキ!マスター」米谷知己編著(ヤマハミュージックメディア) 本格派シーケンスソフトSOLを使いこなすワザがいっぱい! 2000円(税抜)
- ・「XGworks V4.0 EASY PLAY」米谷知己編著(ヤマハミュージックメディア) 実践に役立つノウハウがぎっしり詰まった攻略本 インタンファイン 1900円(税抜)
- ・「XGworks作曲講座」青山忠英編著 (ヤマハミュージックメディア) 初めてのオリジナル曲作りは、この1冊でOK! 19000円(税抜) はんしょうかん 1900円(税抜)
- ・「らくらく作曲名人 攻略イージーガイド」野口義修著(ヤマハミュージックメディア) らくらくにカッコいいサウンドを作るためのガイドブック 1500円(税抜)

#### ● その他

・「どうなってる? コンピュータと音楽」コンピュータと音楽生活向上委員会編(ヤマハミュージックメディア) 現代のあらゆるコンピュータ音楽現象をやさしく解明 1500円(税抜)

### 問い合わせ先:(株)ヤマハミュージックメディア TEL : **03-3462-6210** Homepage : **http://www.ymm.co.jp**

#### **■ 楽譜ダウンロードサイトのご案内**

弾きたかったあの曲、お気に入りのあの楽譜を、インターネットから24時間いつでもダウンロードして、自宅 のプリンターでプリントできちゃう「ぷりんと楽譜·ドットコム!!! 最新ヒット曲からクラシックの定番まで、ピアノ、エレクトーン、ギター、メロディー譜と幅広くご用意して おりますので、弾きたいあの曲も今すぐゲットできます。

#### 弾きたい楽譜を今すぐゲット!

**http://www.print-gakufu.com/**

問い合わせ先: E-mail : **info@print-gakufu.com**

(Eメールでのサポートのみとさせていただきます。)

#### **■ XG曲データ販売のご案内**

XG曲集(パッケージ商品)は全国のヤマハ特約店、パソコンショップにて購入できます。

#### ● [muma(ミューマ)2」から

muma(ミューマ:楽曲データ販売機)2は、全国のヤマハ楽器特約店200拠点以上に設置されており、ISDN を利用して、瞬時にフロッピーへダウンロードする販売システムです。 アルバム単位での購入や、欲しい曲のみの購入ができます。お店のスタッフのアシストもありますので、安 心してご購入いただけます。

問い合わせ先:(株)ヤマハミュージックメディア TEL : **03-3462-6210**

#### **■ ミュージックイークラブのご案内**

ミュージックイークラブは、楽器演奏や音楽制作などを楽しんでいる人たちのための「あなたの音楽生活 をフルサポート!」するサイトです。

オリジナル、コピー曲を問わず誰でも無料で制作した曲を公開できる音楽コミュニティ「プレイヤーズ王 国」、ミッドラジオプレーヤを使ってXG曲データを試聴してから購入できる「音楽データショップ」、音楽 サイトを集めたユニークな検索サービス「音楽サイト検索」など、役立つ情報、サービスが満載です。 ミッドラジオプレーヤは、以下のウェブサイトからダウンロードできます。また、お買い上げの商品に よっては、CD-ROMに付属している場合もあります。

ミュージックイークラブ

**http://www.music-eclub.com/**

問い合わせ先: Homepage : **http://music-eclub.quick-a.net/** E-mail : **support@music-eclub.com**

### **ソフトウェアのご使用条件**

弊社では本ソフトウェアのお客様によるご使用およびお客様へのアフターサービスについて、<ソフトウェ ア使用許諾契約>を設けさせていただいており、お客様が下記条項にご同意いただいた場合にのみご使用い ただけます。

ディスクの包装を解かれた場合は下記条項にご同意いただけたものとさせていただきますので、下記条項を 充分お読みの上開封してください。

ご同意いただけない場合は、未開封のまま速やかに(14日以内に)ご返却ください(ただし、本ソフトウェア をソフトウェアパッケージの一部として、またはハードウェア商品の付属ソフトウェアとしてお求めいただ いた場合、本ソフトのみの返却はお受けいたしません)。

#### ソフトウェア使用許諾契約

#### 1. 著作権および使用許諾

弊社はユーザー登録されたお客様に対し、本ソフトウェア を構成するプログラム、データファイル及び今後お客様に 一定の条件付きで配布され得るそれらのバージョンアップ プログラム、データファイル(以下「許諾プログラム」といい ます)を、お客様ご自身が一時に一台のコンピュータにおい てのみ使用する権利を許諾します。これらの許諾プログラ ムが記録されているディスクの所有権は、お客様にありま すが、許諾プログラム自体の権利及びその著作権は、弊社 が有します。ただし、MidRadio(同梱されていない製品も ございます)に含まれるTwinVQ技術に関する著作権その他 の知的所有権は、日本電信電話株式会社(以下NTTと言いま す)に帰属します。弊社とNTTとの間のTwinVQ技術に関す る使用許諾契約が終了した場合は本ソフトウェア (MidRadio)使用許諾契約書上の権利者はNTTになります。

#### 2. 使用制限

許諾プログラムは版権を持つ情報を含んでいますので、そ の保護のため、お客様が許諾プログラムを逆コンパイル、 逆アセンブル、リバース・エンジニアリング、またはその 他の方法により、人間が感得できる形にすることは許され ません。許諾プログラムの全体または一部を複製、修正、 改変、賃貸、リース、転売、頒布または許諾プログラムの 内容に基づいて二次的著作物をつくることは許されませ ん。許諾プログラムをネットワークを通して別のコン ピュータに伝送することも許されません。ただし、 MidRadio(同梱されていない製品もございます)を利用する ことにより入手できる著作権曲については、商業的な目的 で使用すること、著作者の許可無く複製、転送または配信 したり、不特定多数にむけて再生および演奏すること、入 手できるデータの暗号を権利者の許可無く解除したり、電 子すかしを改編したりすることは許されません。また、本 ソフトウェアを利用して、違法なデータや公序良俗に反す るデータを配信したり、弊社の許可無く本ソフトウェアの 利用を前提としたサービスを立ち上げることは許されませ ん。

#### 3. 終了

本使用条件はお客様が許諾プログラムをお受け取りになっ た日に発効します。本使用条件による使用許諾は、お客様 が著作権法または本使用条件の条項に1つでも違反された ときは、弊社からの終了通知がなくても自動的に終了する ものとします。その場合には、ただちに許諾プログラムと その複製をすべて廃棄しなければなりません。

#### 4. 製品の保証

弊社は、お客様が許諾プログラムをお受け取りになった日 から14日間に限り、媒体に物理的な欠陥があった場合に は、その原因が事故、乱用、誤用など弊社の責に帰さない 事由による場合を除き、無償で同種の良品と交換させてい ただきます。

#### 5. 責任の制限

弊社は、許諾プログラムの使用、またはそれを使用できな かったことにより生じた直接的、派生的、付随的または間 接的損害(データの破損、営業上の利益の損失、業務の中 断、営業情報の損失などによる損害を含む)については、通 常もしくは特別の損害に拘わらず、たとえそのような損害 の発生や第三者からの賠償請求の可能性があることについ て予め知らされた場合でも、一切責任を負いません。

#### 6. 第三者のソフトウェア

弊社は、本ソフトウェアとともに、第三者のプログラム、 データファイルおよびそれに関するドキュメンテーション (以下「第三者ソフトウェア」といいます)を提供する場合が あります。別の規定に従い取り扱われるべき旨の記載が、 本ソフトウェア付随のマニュアルに記載されている場合に は、本使用条件にかかわらず、その別の規定に従い取り扱 われるものとし、弊社によるアフターサービスおよび保証 などについては、以下の規定が適用されるものとします。

弊社は、第三者ソフトウェアに関しての操作方法、瑕疵 その他に関してアフターサービスを提供するものではあ りません。

弊社は、第三者ソフトウェアの商品性、および特定目的 に対する適合性の保証その他一切の保証を、明示である と黙示であるとを問わず、一切いたしません。第三者ソ フトウェアの使用もしくは機能から生じるすべての危険 は、お客様が負担しなければなりません。

弊社は、第三者ソフ卜ウェアの使用、またはそれを使用 できなかったことにより生じた直接的、派生的、付随的 または間接的損害(データの破損、営業上の利益の損失、 業務の中断、営業情報の損失などによる損害を含む)につ いては、通常もしくは特別の損害に拘わらず、たとえそ のような損害の発生があることについて予め知らされた 場合でも、一切責任を負いません。

#### 7. 一般事項

本契約は、日本法の適用を受け、日本法に基づいて解釈さ れるものとします。

### ヤマハ株式会社

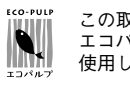

この取扱説明書は エコパルプ(ECF:無塩素系漂白パルプ)を 使用しています。

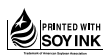

この取扱説明書は 大豆油インクで印刷しています。

V512520 210POCP2.3-07E0